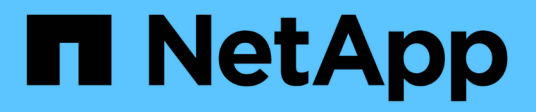

## **Gestisci il tuo account**

Astra Control Center

NetApp November 20, 2023

This PDF was generated from https://docs.netapp.com/it-it/astra-control-center-2108/use/manageusers.html on November 20, 2023. Always check docs.netapp.com for the latest.

# **Sommario**

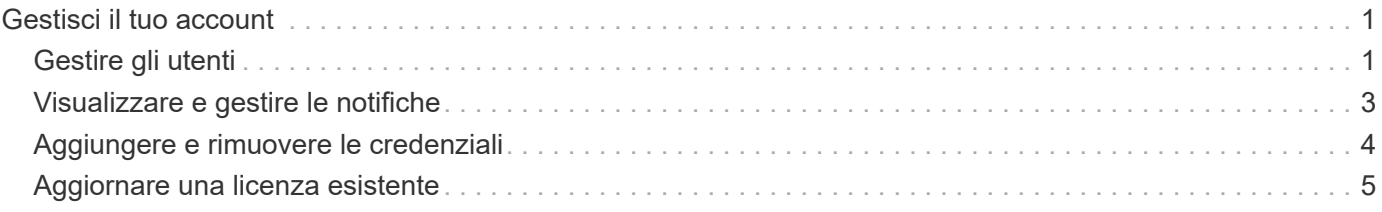

# <span id="page-2-0"></span>**Gestisci il tuo account**

## <span id="page-2-1"></span>**Gestire gli utenti**

È possibile aggiungere, rimuovere e modificare gli utenti dell'installazione di Astra Control Center utilizzando l'interfaccia utente di Astra Control Center. È possibile utilizzare l'interfaccia utente Astra o. ["L'API Astra"](https://docs.netapp.com/us-en/astra-automation-2108/index.html) per gestire gli utenti.

## **Aggiungere utenti**

Gli account Owner e gli amministratori possono aggiungere altri utenti all'installazione di Astra Control Center.

### **Fasi**

- 1. Nell'area di navigazione **Gestisci account**, fare clic su **account**.
- 2. Selezionare la scheda **utenti**.
- 3. Selezionare **Aggiungi utente**.
- 4. Immettere il nome dell'utente, l'indirizzo e-mail e una password temporanea.

L'utente dovrà modificare la password al primo accesso.

5. Selezionare un ruolo utente con le autorizzazioni di sistema appropriate.

Ciascun ruolo fornisce le seguenti autorizzazioni:

- Un **Viewer** può visualizzare le risorse.
- Un **Member** dispone delle autorizzazioni di ruolo Viewer e può gestire app e cluster, ma non può annullare la gestione di app o cluster o eliminare snapshot o backup.
- Un **Admin** dispone delle autorizzazioni di ruolo membro e può aggiungere e rimuovere qualsiasi altro utente ad eccezione del Proprietario.
- Un **Owner** dispone delle autorizzazioni di ruolo Admin e può aggiungere e rimuovere qualsiasi account utente.
- 6. Fare clic su **Aggiungi**.

## **Gestire le password**

Puoi gestire le password per gli account utente in Astra Control Center.

### **Modificare la password**

È possibile modificare la password dell'account utente in qualsiasi momento.

#### **Fasi**

- 1. Fare clic sull'icona User (utente) nella parte superiore destra della schermata.
- 2. Selezionare **Profilo**.
- 3. Fare clic sull'elenco a discesa **azioni** e selezionare **Modifica password**.
- 4. Immettere una password conforme ai requisiti.
- 5. Immettere nuovamente la password per confermare.

6. Fare clic su **Change password** (Modifica password).

#### **Reimpostare la password di un altro utente**

Se l'account dispone delle autorizzazioni di ruolo Amministratore o Proprietario, è possibile reimpostare le password per altri account utente e per i propri. Quando si reimposta una password, si assegna una password temporanea che l'utente dovrà modificare al momento dell'accesso.

#### **Fasi**

- 1. Nell'area di navigazione **Gestisci account**, fare clic su **account**.
- 2. Nella scheda **utenti**, selezionare l'elenco a discesa nella colonna **Stato** dell'utente.
- 3. Selezionare **Reset Password** (Ripristina password).
- 4. Immettere una password temporanea conforme ai requisiti della password.
- 5. Immettere nuovamente la password per confermare.

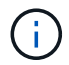

Al successivo accesso, all'utente verrà richiesto di modificare la password.

6. Fare clic su **Reset password** (Ripristina password).

### **Modificare il ruolo di un utente**

Gli utenti con il ruolo Owner possono modificare il ruolo di tutti gli utenti, mentre gli utenti con il ruolo Admin possono modificare il ruolo degli utenti con il ruolo Admin, Member o Viewer.

#### **Fasi**

- 1. Nell'area di navigazione **Gestisci account**, fare clic su **account**.
- 2. Nella scheda **utenti**, selezionare l'elenco a discesa nella colonna **ruolo** dell'utente.
- 3. Selezionare un nuovo ruolo, quindi fare clic su **Cambia ruolo** quando richiesto.

#### **Risultato**

Astra Control Center aggiorna le autorizzazioni dell'utente in base al nuovo ruolo selezionato.

### **Rimuovere gli utenti**

Gli utenti con il ruolo Owner (Proprietario) o Admin (Amministratore) possono rimuovere altri utenti dall'account in qualsiasi momento.

#### **Fasi**

- 1. Nell'area di navigazione **Gestisci account**, fare clic su **account**.
- 2. Nella scheda **utenti**, selezionare la casella di controllo nella riga di ciascun utente che si desidera rimuovere.
- 3. Fare clic su **azioni** e selezionare **Rimuovi utenti**.
- 4. Quando richiesto, confermare l'eliminazione digitando la parola "remove" (Rimuovi), quindi fare clic su **Yes, Remove User** (Sì, Rimuovi utente).

#### **Risultato**

Astra Control Center rimuove l'utente dall'account.

## <span id="page-4-0"></span>**Visualizzare e gestire le notifiche**

Astra informa l'utente quando le azioni sono state completate o non sono riuscite. Ad esempio, se il backup di un'applicazione è stato completato correttamente, viene visualizzata una notifica.

Il numero di notifiche non lette è disponibile nella parte superiore destra dell'interfaccia:

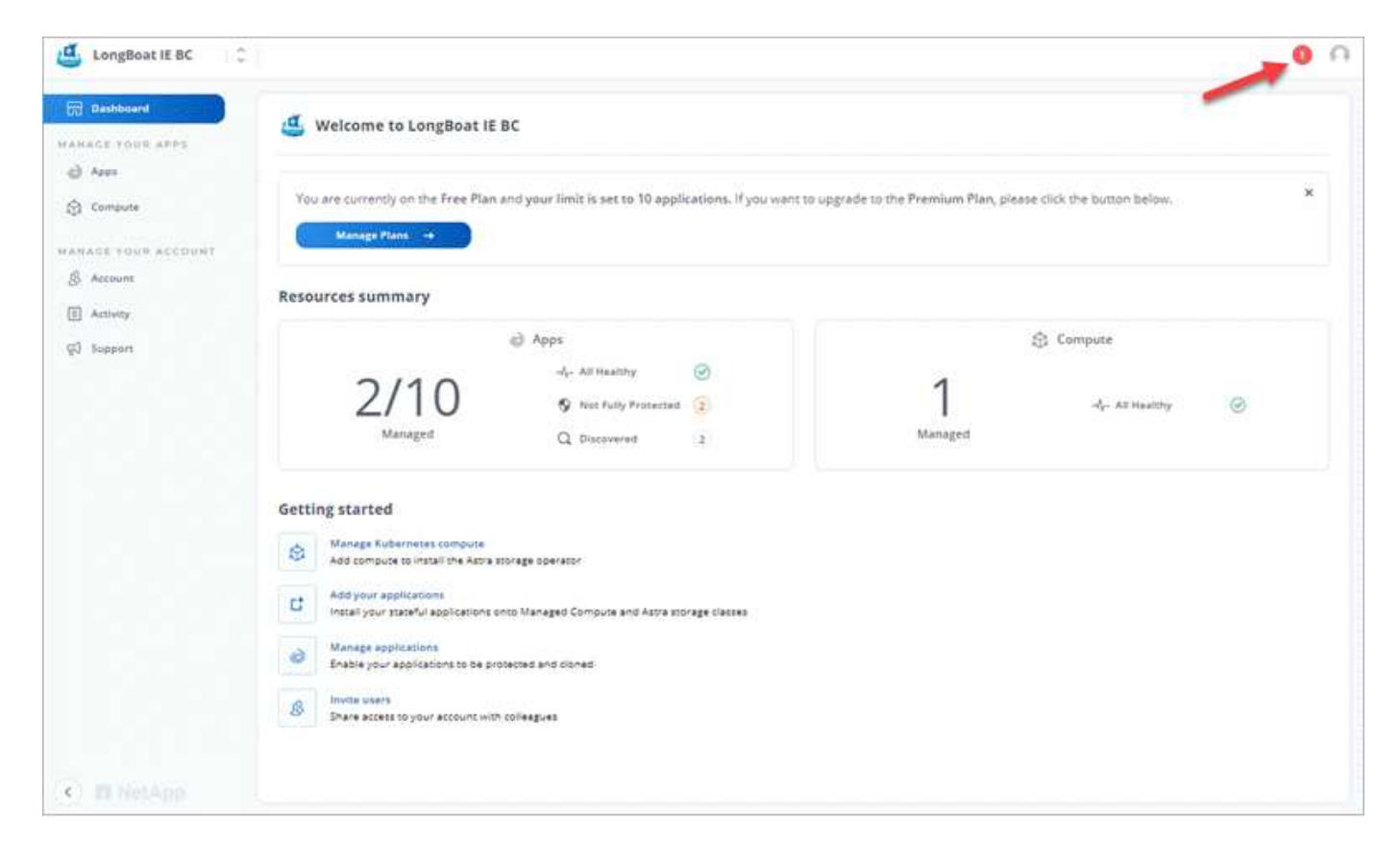

Puoi visualizzare queste notifiche e contrassegnarle come lette (questa operazione può risultare utile se desideri cancellare le notifiche non lette come noi).

#### **Fasi**

1. Fare clic sul numero di notifiche non lette in alto a destra.

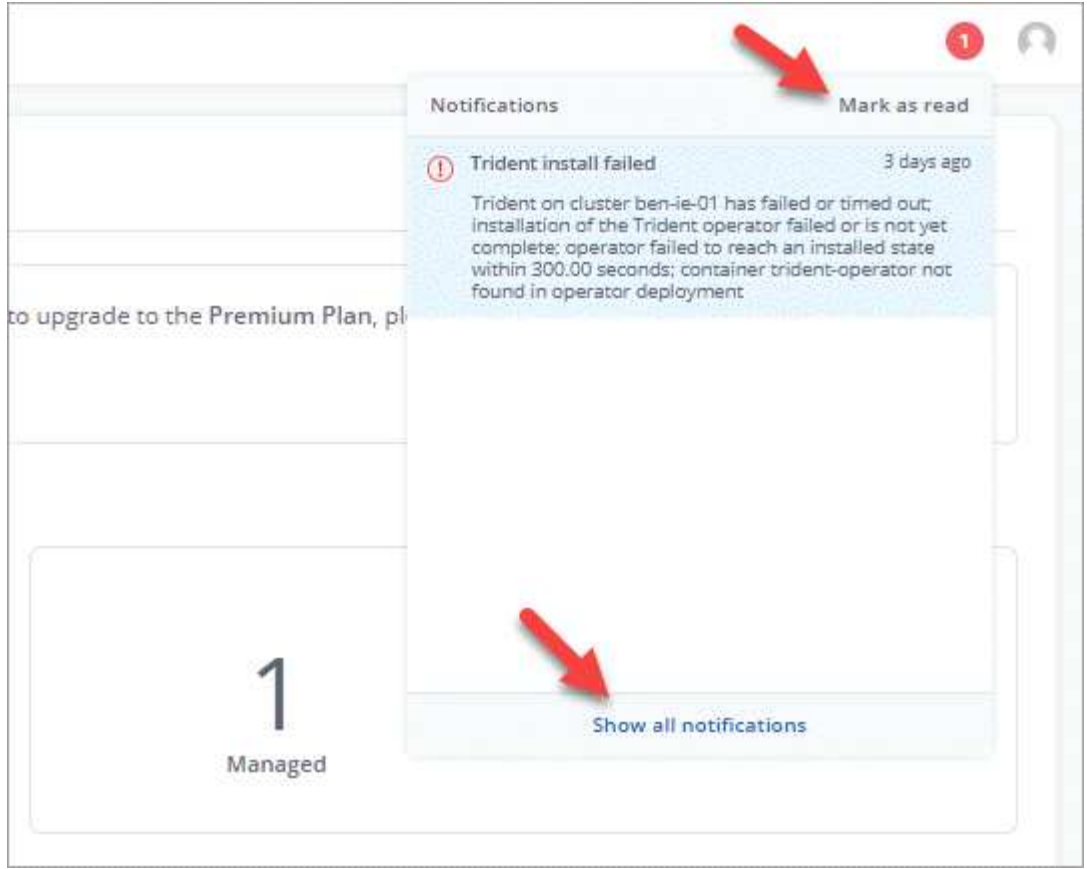

2. Esaminare le notifiche, quindi fare clic su **Contrassegna come letto** o su **Mostra tutte le notifiche**.

Se si fa clic su **Mostra tutte le notifiche**, viene caricata la pagina Notifiche.

3. Nella pagina **Notifiche**, visualizzare le notifiche, selezionare quelle che si desidera contrassegnare come lette, fare clic su **azione** e selezionare **Contrassegna come letta**.

## <span id="page-5-0"></span>**Aggiungere e rimuovere le credenziali**

Aggiungi e rimuovi le credenziali per i provider di cloud privato locali, come ONTAP S3, i cluster Kubernetes gestiti con OpenShift o i cluster Kubernetes non gestiti dal tuo account in qualsiasi momento. Astra Control Center utilizza queste credenziali per scoprire i cluster Kubernetes e le applicazioni sui cluster e per eseguire il provisioning delle risorse per conto dell'utente.

Tutti gli utenti di Astra Control Center condividono gli stessi set di credenziali.

## **Aggiungere credenziali**

È possibile aggiungere credenziali ad Astra Control Center quando si gestiscono i cluster. Per aggiungere credenziali aggiungendo un nuovo cluster, vedere ["Aggiungere un cluster Kubernetes"](https://docs.netapp.com/it-it/astra-control-center-2108/get-started/setup_overview.html#add-cluster).

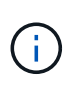

Se crei il tuo kubeconfig file, è necessario definire solo **un** elemento di contesto al suo interno. Vedere ["Documentazione Kubernetes"](https://kubernetes.io/docs/concepts/configuration/organize-cluster-access-kubeconfig/) per informazioni sulla creazione kubeconfig file.

## **Rimuovere le credenziali**

Rimuovere le credenziali da un account in qualsiasi momento. Rimuovere le credenziali solo dopo ["annullamento della gestione di tutti i cluster associati"](https://docs.netapp.com/it-it/astra-control-center-2108/use/unmanage.html).

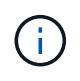

Il primo set di credenziali aggiunto ad Astra Control Center è sempre in uso perché Astra Control Center utilizza le credenziali per l'autenticazione nel bucket di backup. Si consiglia di non rimuovere queste credenziali.

#### **Fasi**

- 1. Fare clic su **account > Credentials**.
- 2. Fare clic sull'elenco a discesa nella colonna **Stato** per le credenziali che si desidera rimuovere.
- 3. Fare clic su **Rimuovi**.

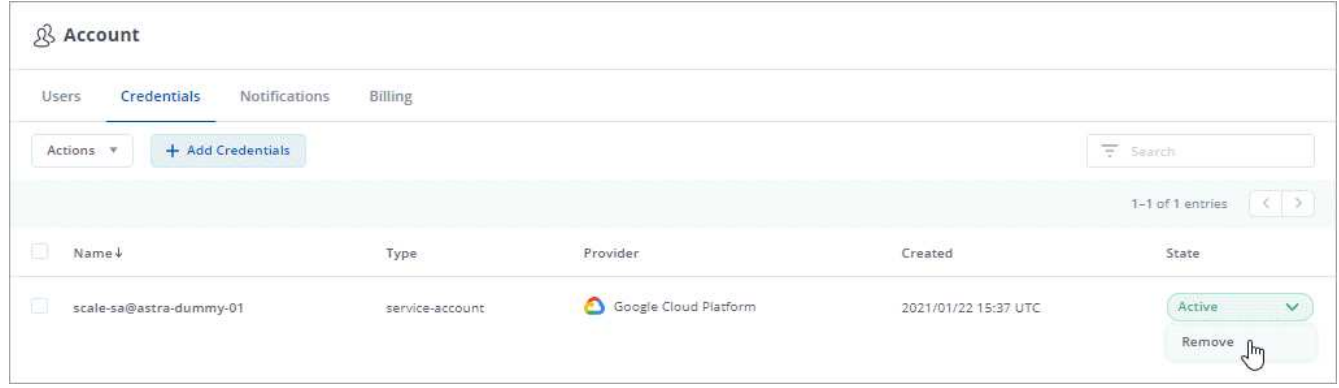

4. Digitare la parola "remove" per confermare l'eliminazione, quindi fare clic su **Yes, Remove Credential** (Sì, Rimuovi credenziale).

#### **Risultato**

Astra Control Center rimuove le credenziali dall'account.

## <span id="page-6-0"></span>**Aggiornare una licenza esistente**

È possibile convertire una licenza di valutazione in una licenza completa oppure aggiornare una licenza di valutazione o una licenza completa esistente con una nuova licenza. Se non si dispone di una licenza completa, rivolgersi al contatto commerciale NetApp per ottenere una licenza completa e un numero di serie. È possibile utilizzare l'interfaccia utente Astra o. ["L'API Astra"](https://docs.netapp.com/us-en/astra-automation-2108/index.html) per aggiornare una licenza esistente.

#### **Fasi**

- 1. Accedere al sito di supporto NetApp.
- 2. Accedere alla pagina di download di Astra Control Center, inserire il numero di serie e scaricare il file di licenza NetApp completo (NLF).
- 3. Accedere all'interfaccia utente di Astra Control Center.
- 4. Dalla barra di navigazione a sinistra, selezionare **account** > **licenza**.
- 5. Nella pagina **account** > **licenza**, fare clic sul menu a discesa dello stato della licenza esistente e selezionare **Sostituisci**.
- 6. Individuare il file di licenza scaricato.

### 7. Selezionare **Aggiungi**.

La pagina **account** > **licenze** visualizza le informazioni sulla licenza, la data di scadenza, il numero di serie della licenza, l'ID account e le unità CPU utilizzate.

#### **Informazioni sul copyright**

Copyright © 2023 NetApp, Inc. Tutti i diritti riservati. Stampato negli Stati Uniti d'America. Nessuna porzione di questo documento soggetta a copyright può essere riprodotta in qualsiasi formato o mezzo (grafico, elettronico o meccanico, inclusi fotocopie, registrazione, nastri o storage in un sistema elettronico) senza previo consenso scritto da parte del detentore del copyright.

Il software derivato dal materiale sottoposto a copyright di NetApp è soggetto alla seguente licenza e dichiarazione di non responsabilità:

IL PRESENTE SOFTWARE VIENE FORNITO DA NETAPP "COSÌ COM'È" E SENZA QUALSIVOGLIA TIPO DI GARANZIA IMPLICITA O ESPRESSA FRA CUI, A TITOLO ESEMPLIFICATIVO E NON ESAUSTIVO, GARANZIE IMPLICITE DI COMMERCIABILITÀ E IDONEITÀ PER UNO SCOPO SPECIFICO, CHE VENGONO DECLINATE DAL PRESENTE DOCUMENTO. NETAPP NON VERRÀ CONSIDERATA RESPONSABILE IN ALCUN CASO PER QUALSIVOGLIA DANNO DIRETTO, INDIRETTO, ACCIDENTALE, SPECIALE, ESEMPLARE E CONSEQUENZIALE (COMPRESI, A TITOLO ESEMPLIFICATIVO E NON ESAUSTIVO, PROCUREMENT O SOSTITUZIONE DI MERCI O SERVIZI, IMPOSSIBILITÀ DI UTILIZZO O PERDITA DI DATI O PROFITTI OPPURE INTERRUZIONE DELL'ATTIVITÀ AZIENDALE) CAUSATO IN QUALSIVOGLIA MODO O IN RELAZIONE A QUALUNQUE TEORIA DI RESPONSABILITÀ, SIA ESSA CONTRATTUALE, RIGOROSA O DOVUTA A INSOLVENZA (COMPRESA LA NEGLIGENZA O ALTRO) INSORTA IN QUALSIASI MODO ATTRAVERSO L'UTILIZZO DEL PRESENTE SOFTWARE ANCHE IN PRESENZA DI UN PREAVVISO CIRCA L'EVENTUALITÀ DI QUESTO TIPO DI DANNI.

NetApp si riserva il diritto di modificare in qualsiasi momento qualunque prodotto descritto nel presente documento senza fornire alcun preavviso. NetApp non si assume alcuna responsabilità circa l'utilizzo dei prodotti o materiali descritti nel presente documento, con l'eccezione di quanto concordato espressamente e per iscritto da NetApp. L'utilizzo o l'acquisto del presente prodotto non comporta il rilascio di una licenza nell'ambito di un qualche diritto di brevetto, marchio commerciale o altro diritto di proprietà intellettuale di NetApp.

Il prodotto descritto in questa guida può essere protetto da uno o più brevetti degli Stati Uniti, esteri o in attesa di approvazione.

LEGENDA PER I DIRITTI SOTTOPOSTI A LIMITAZIONE: l'utilizzo, la duplicazione o la divulgazione da parte degli enti governativi sono soggetti alle limitazioni indicate nel sottoparagrafo (b)(3) della clausola Rights in Technical Data and Computer Software del DFARS 252.227-7013 (FEB 2014) e FAR 52.227-19 (DIC 2007).

I dati contenuti nel presente documento riguardano un articolo commerciale (secondo la definizione data in FAR 2.101) e sono di proprietà di NetApp, Inc. Tutti i dati tecnici e il software NetApp forniti secondo i termini del presente Contratto sono articoli aventi natura commerciale, sviluppati con finanziamenti esclusivamente privati. Il governo statunitense ha una licenza irrevocabile limitata, non esclusiva, non trasferibile, non cedibile, mondiale, per l'utilizzo dei Dati esclusivamente in connessione con e a supporto di un contratto governativo statunitense in base al quale i Dati sono distribuiti. Con la sola esclusione di quanto indicato nel presente documento, i Dati non possono essere utilizzati, divulgati, riprodotti, modificati, visualizzati o mostrati senza la previa approvazione scritta di NetApp, Inc. I diritti di licenza del governo degli Stati Uniti per il Dipartimento della Difesa sono limitati ai diritti identificati nella clausola DFARS 252.227-7015(b) (FEB 2014).

#### **Informazioni sul marchio commerciale**

NETAPP, il logo NETAPP e i marchi elencati alla pagina<http://www.netapp.com/TM> sono marchi di NetApp, Inc. Gli altri nomi di aziende e prodotti potrebbero essere marchi dei rispettivi proprietari.